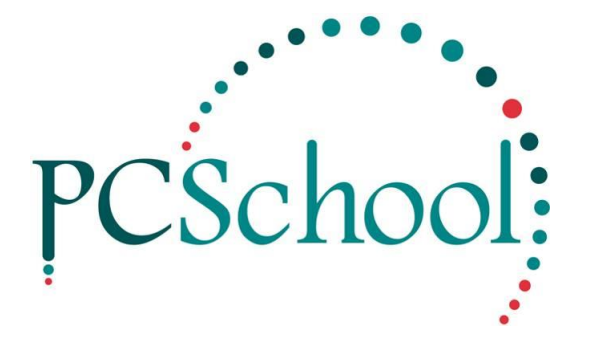

# **'Spider' Cashflow report**

## **Table of Contents**

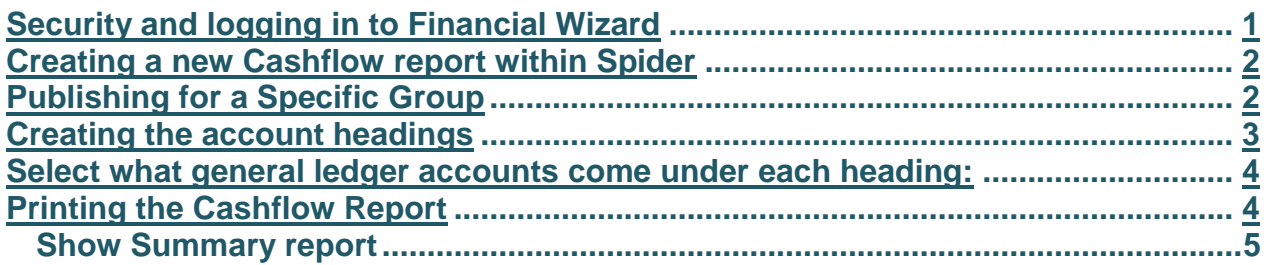

## <span id="page-0-0"></span>**Security and logging in to Financial Wizard**

#### *Path: Finance > Financial Dashboard >*

To purchase the Financial Wizard – please contact [help@pcschool.net](mailto:help@pcschool.net) for further information on this.

For security on Cashflow reports *[please click on this link](http://help.pcschool.net/help/financial-reporting-setting-up-security-spider/?category_id=88)*

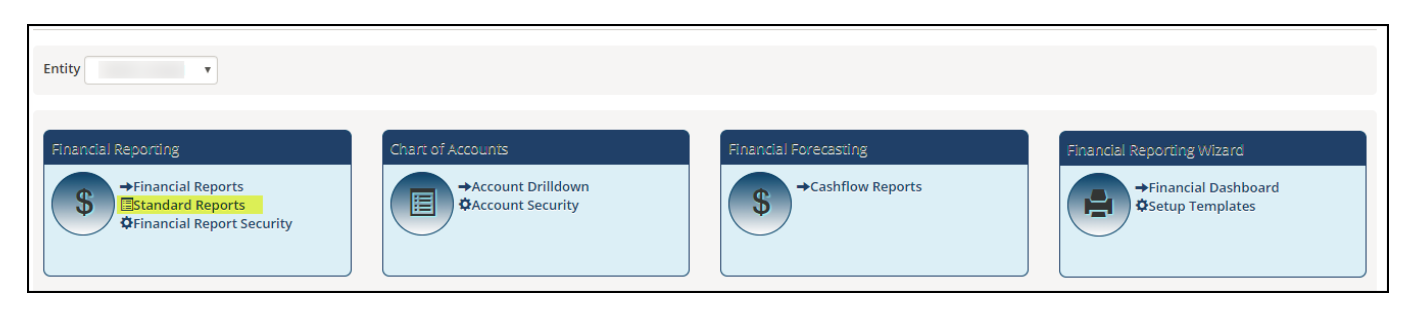

#### <span id="page-1-0"></span>**Creating a new Cashflow report within Spider**

*Path: Finance Reporting> Standard Reports>* 

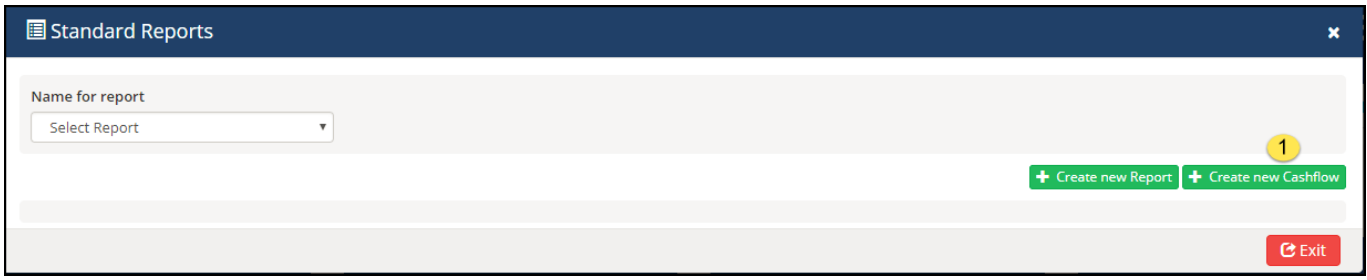

#### 1. Select [Create new Cashflow]

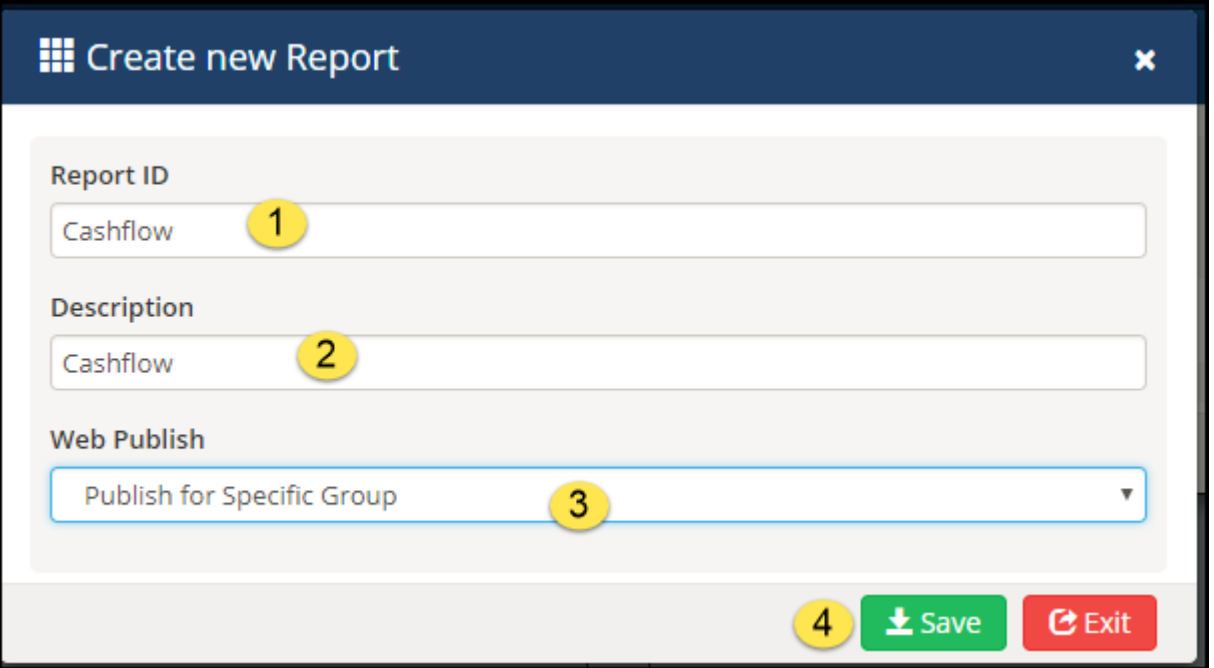

1. [Report ID] – type in the name

2. [Description] – type in description

3. [Web Publish] – select who you wish to display report to

Note: When publishing for a Specific Group you will need to give them that report

## <span id="page-1-1"></span>**Publishing for a Specific Group**

*Path: Financial Reporting > Financial Report Security >* 

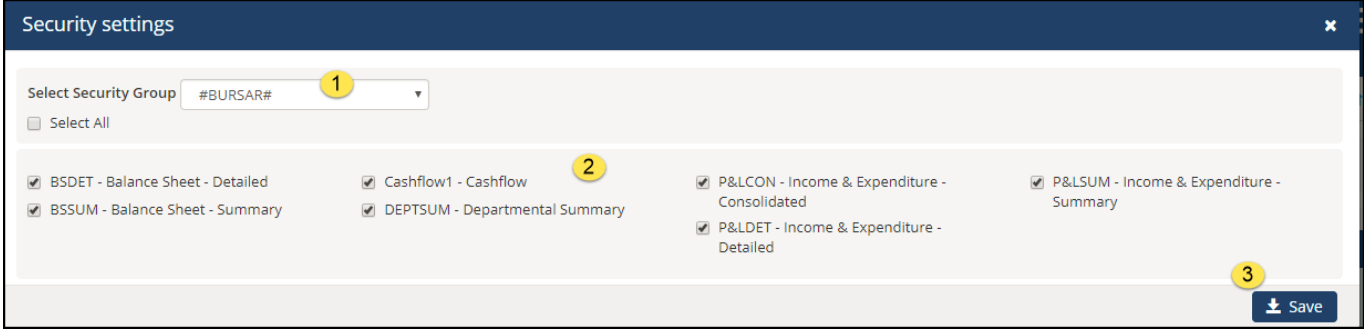

1. Select the [Security Group]

- 2. Tick the reports you wish for them to see or [Select All]
- 3. [SAVE]

#### <span id="page-2-0"></span>**Creating the account headings**

Re-open the new [Cashflow] report which you saved.

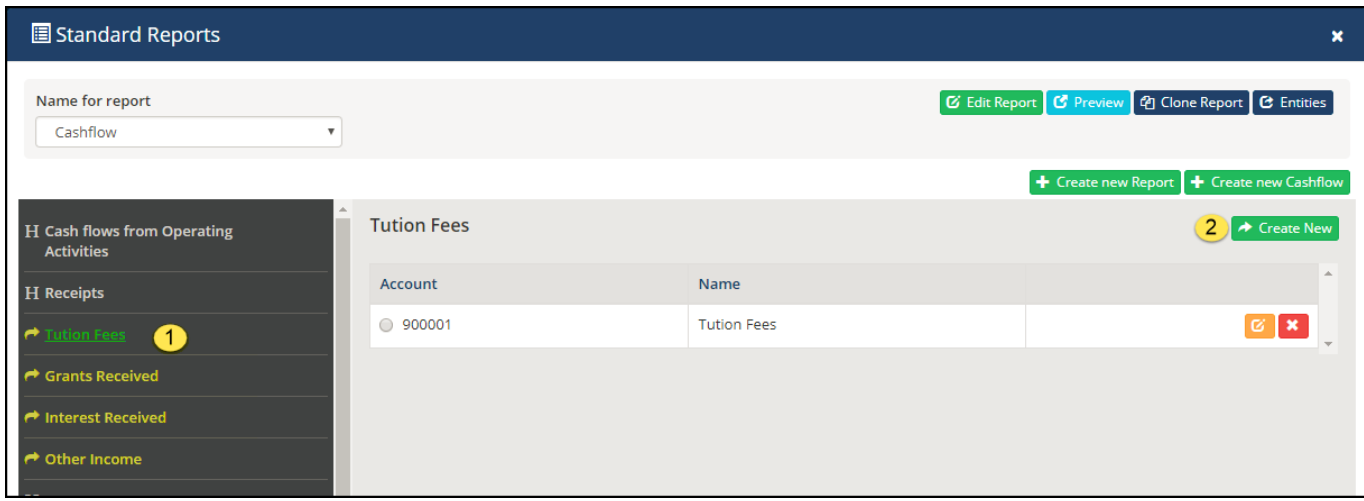

- 1. Click on each heading e.g. Tuition Fees, Grants etc
- 2. Then select [Create New]

(work through each heading marked with a  $\Box$  to create the Account No. as shown

 $\pmb{\times}$ If you make a mistake you can select the To delete or to edit Name

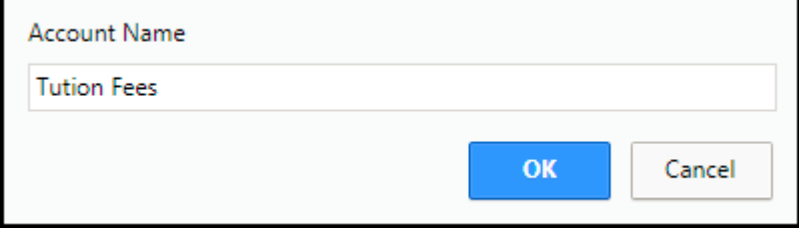

Type in your Account Name you require to show on your reports

#### <span id="page-3-0"></span>**Select what general ledger accounts come under each heading:**

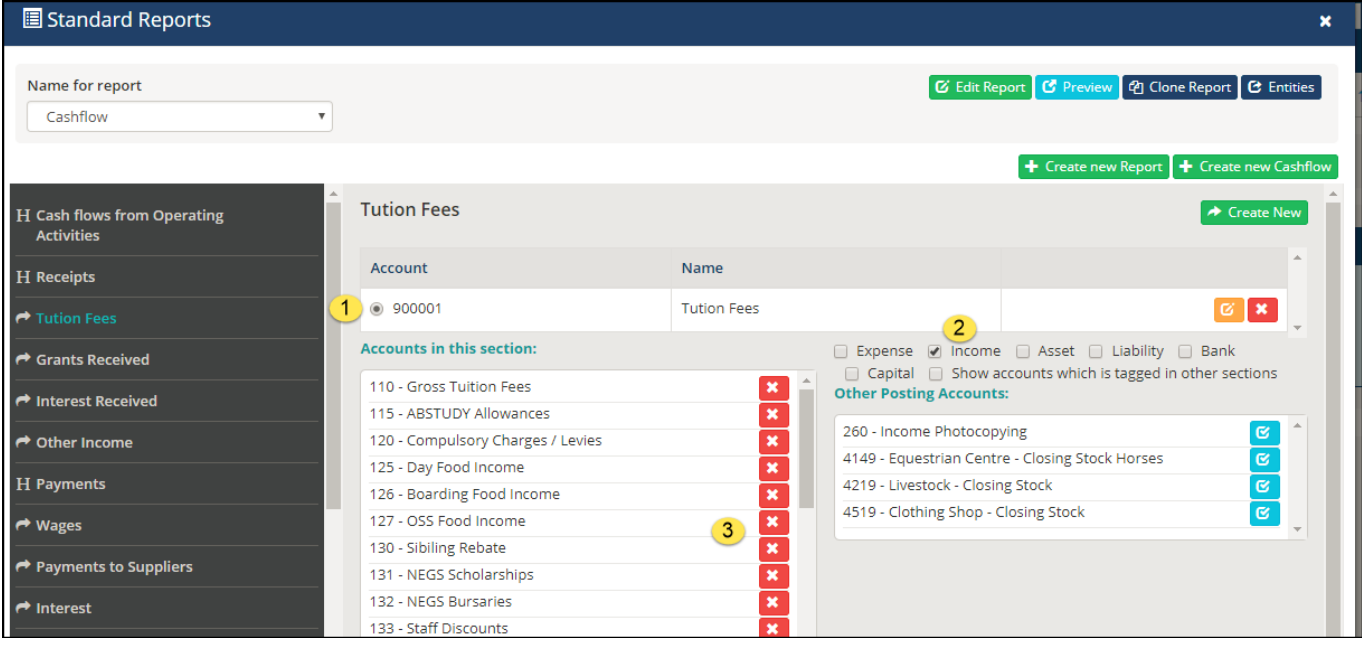

- 1. Make sure a [dot] in the [Account] e.g. 900001
- 2. Show what sort of account you have select e.g. [Income] accounts will only show
- 3. To delete an account select the X

Work thru all these accounts correcting

## <span id="page-3-1"></span>**Printing the Cashflow Report**

*Path: Financial Reporting > Financial Forecasting > Cashflow Reports*

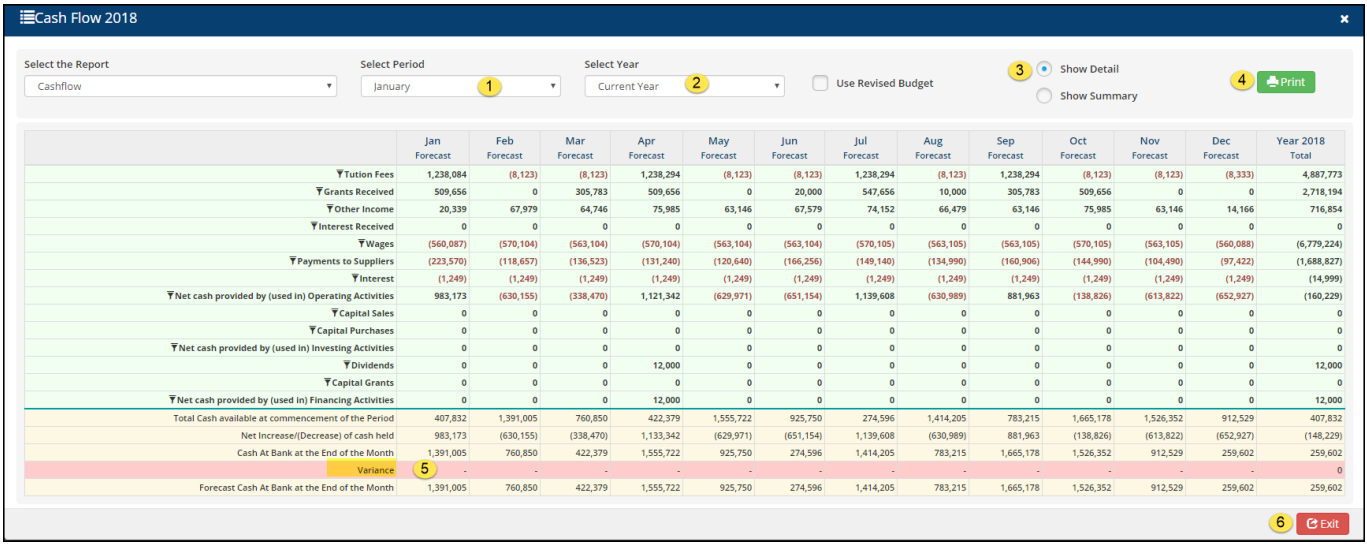

- 1. [Select Period]
- 2. [Select Year]
- 3. [Show in Detail] or [Show in Summary]

4. [Print] – it will save as a PDF (usually shows at the bottom of your screen – click on this to Open etc) 5. **[Variance] this should be zero if not you have missed adding some accounts so revise above** 

#### **account select.**

#### <span id="page-4-0"></span>**Show Summary report**

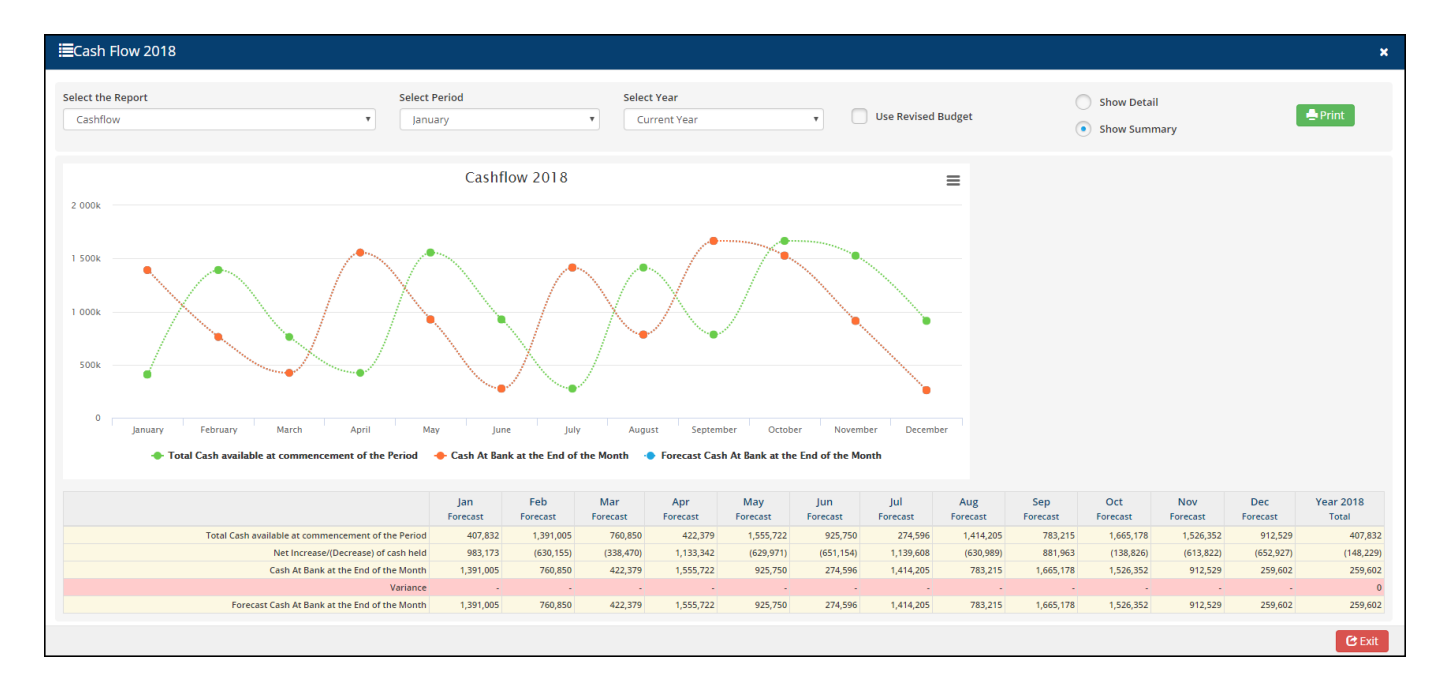